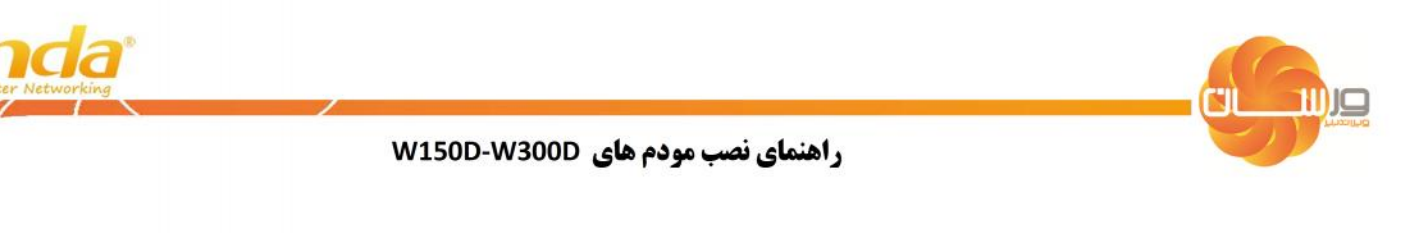

### گام اول: ارتباط سخت افزاري

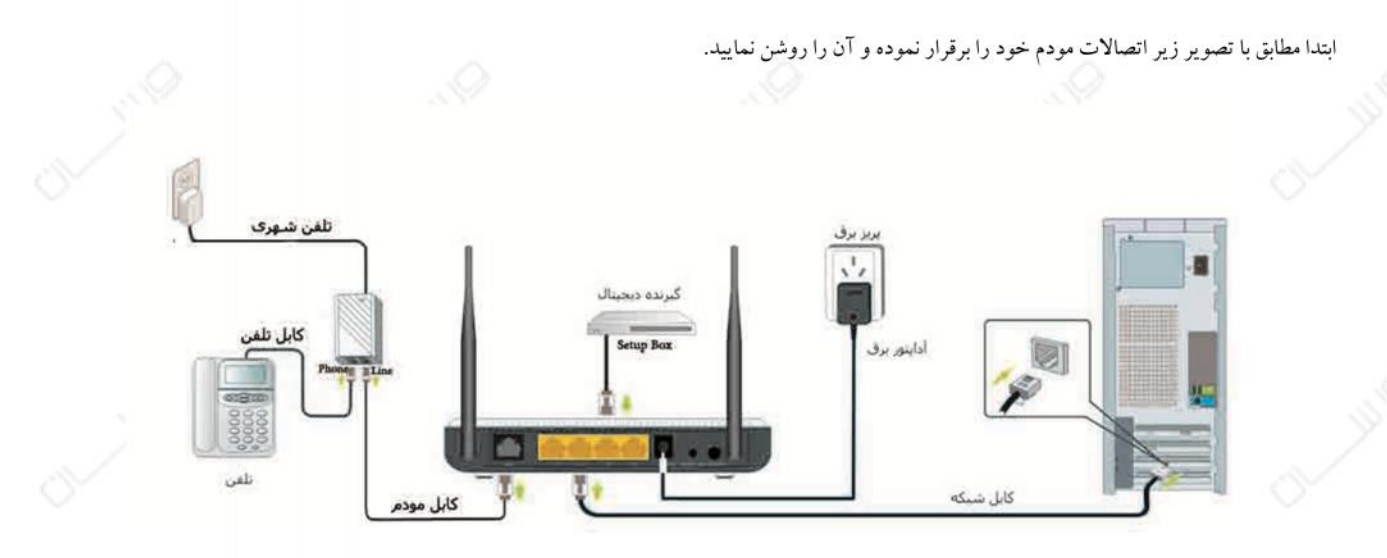

#### گام دوم: تنظیمات دستگاه

از طریق یک مرورگر وب مانند Internet Explorer و با وارد نمودن 192.168.1.1\$ در بخش Address Bar وارد تنظیمات مودم شوید:

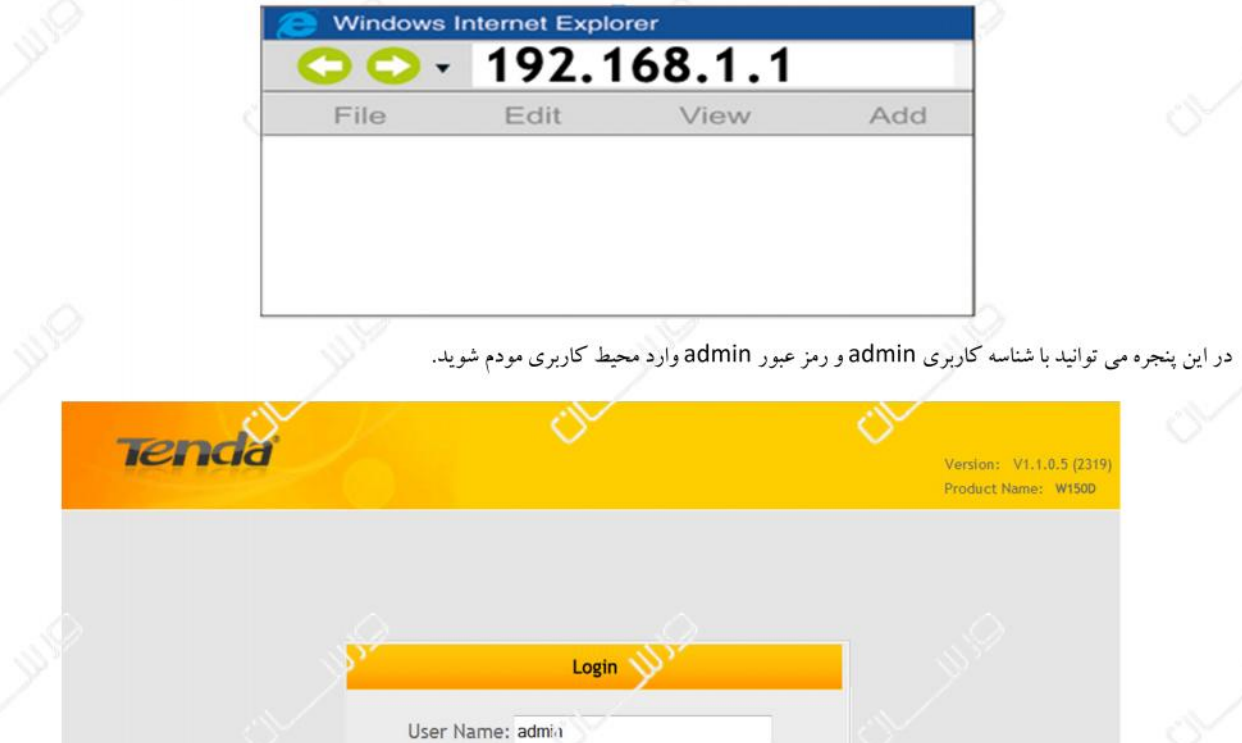

Cancel

Password: .....

Login

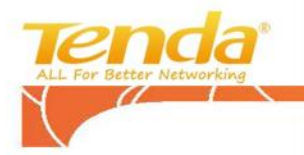

محیط کاربري مودم :

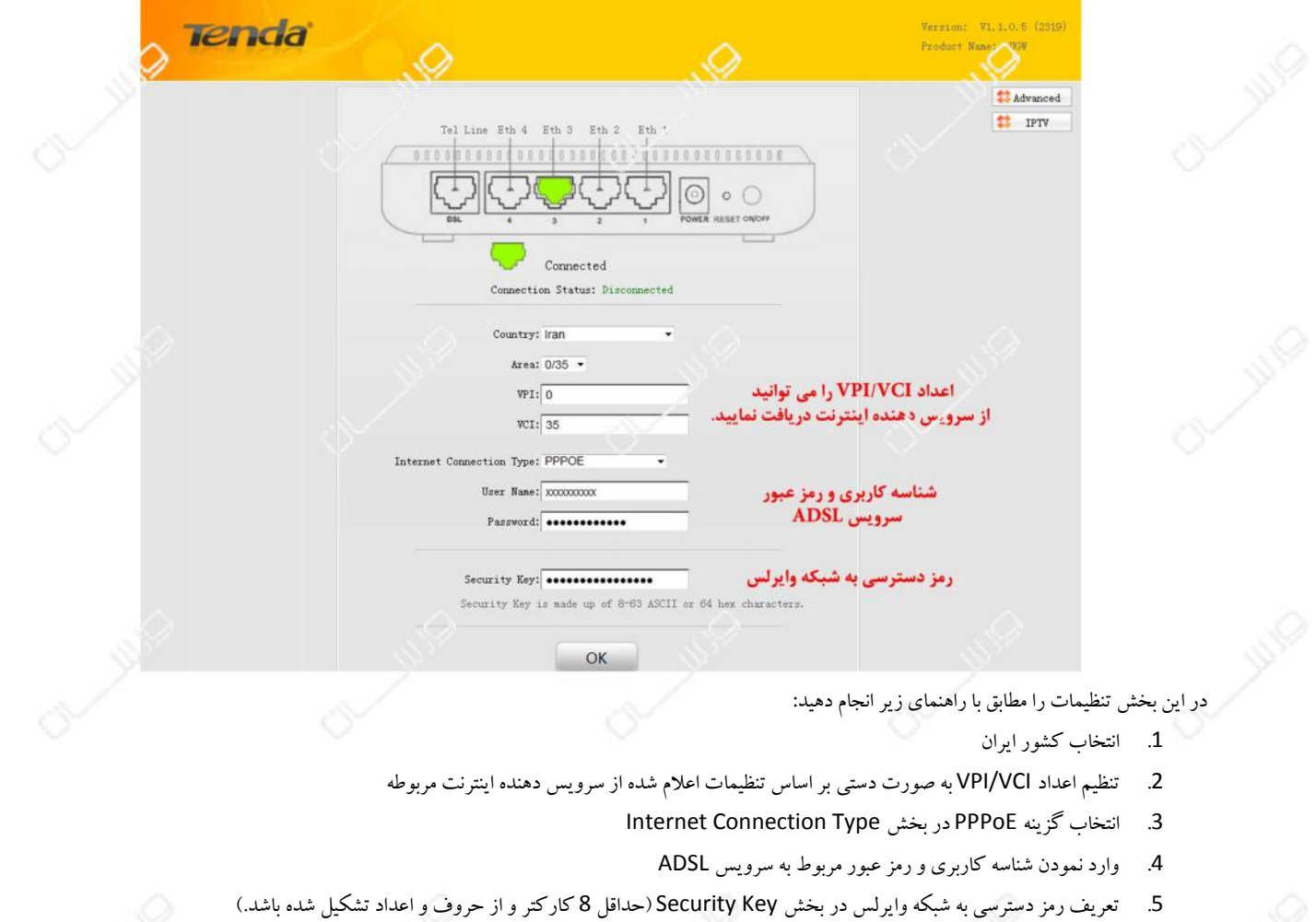

در انتها براي ذخیره سازي تنظیمات گزینه OK را انتخاب نمایید. سپس مودم اتصال به اینترنت را بررسی نموده و در صورت نمایش پیام Connected در بخش وضعیت

اتصال، می توانید از سرویس اینترنت خود استفاده نمایید.

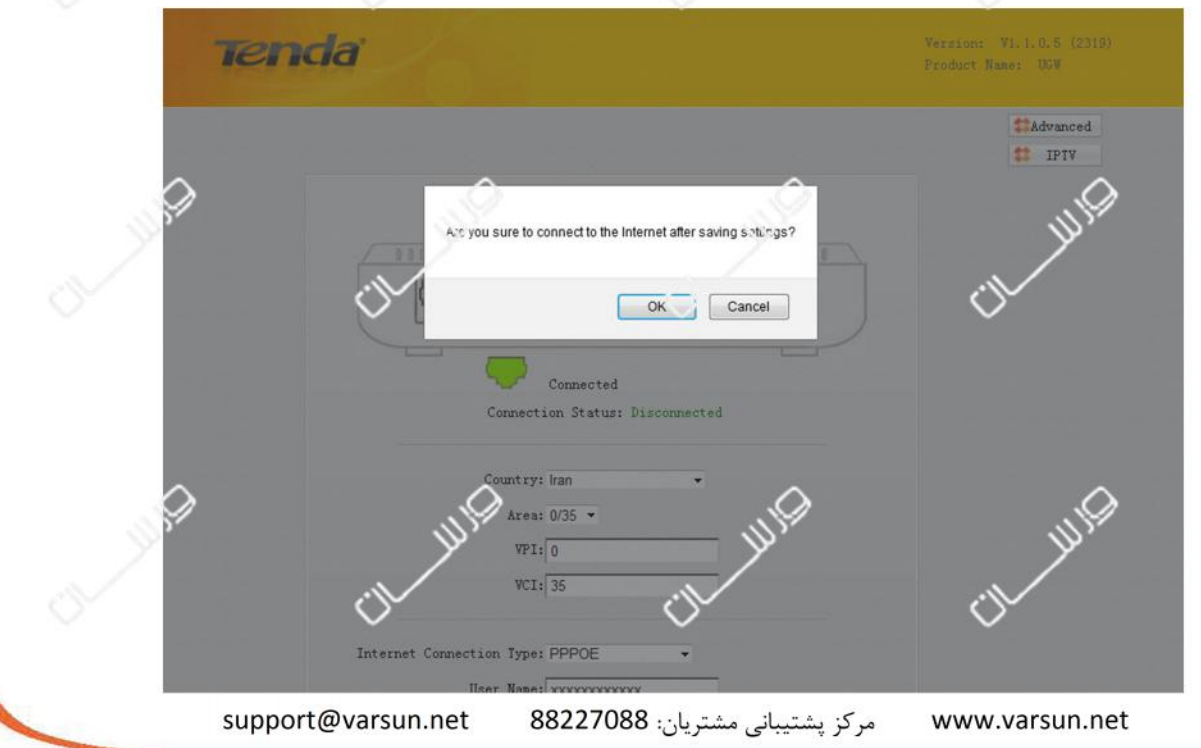

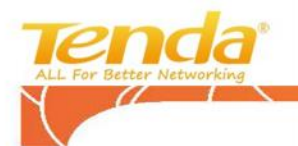

Ŧ

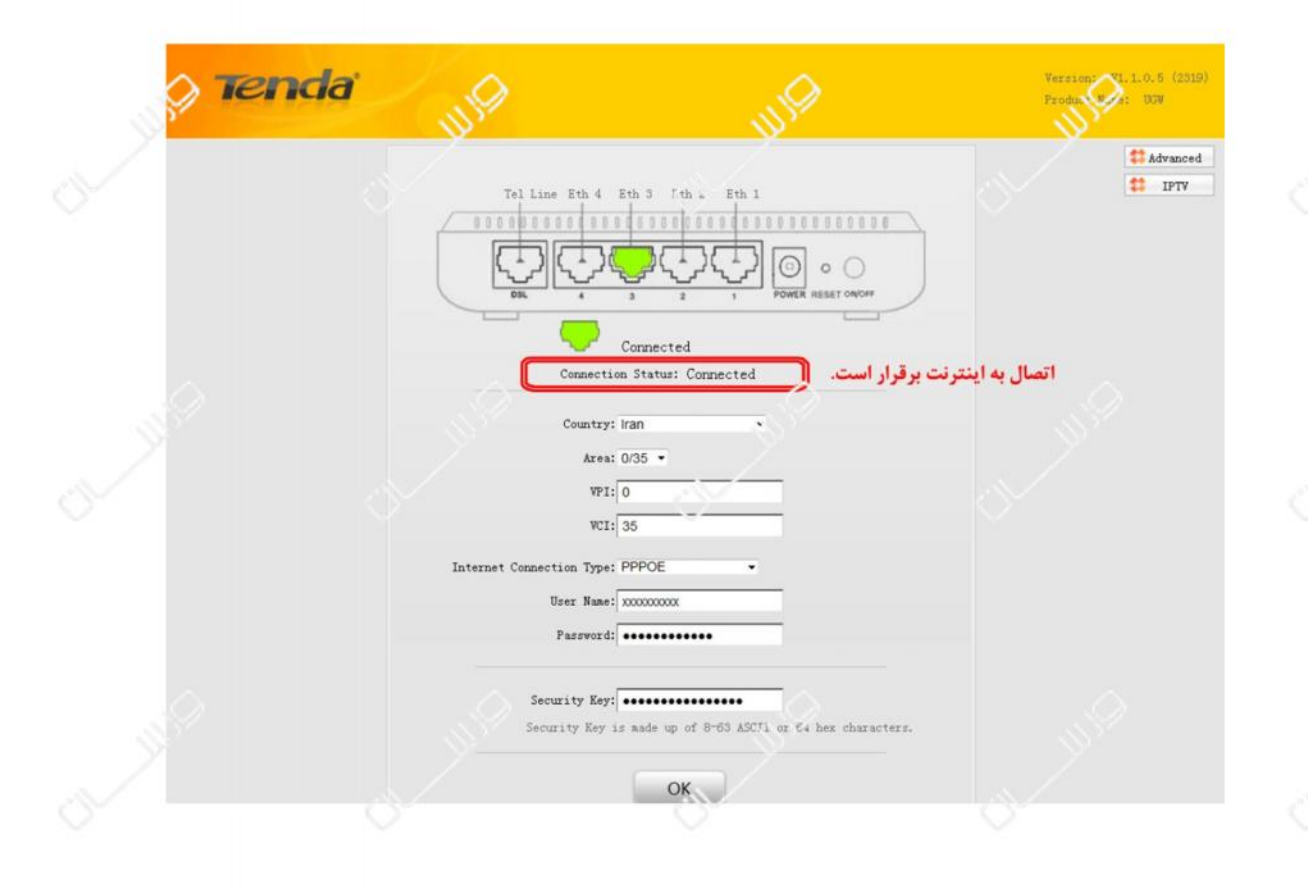

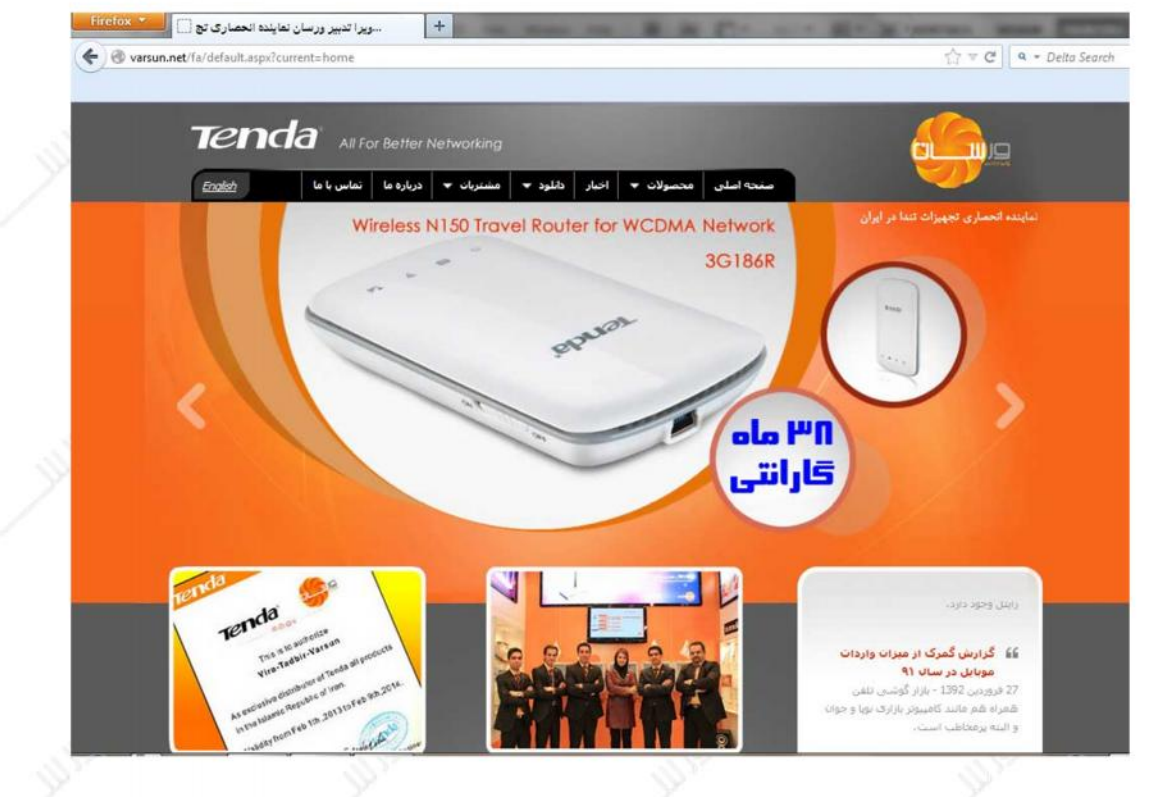

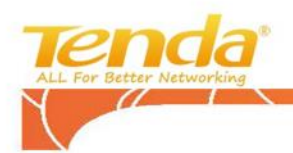

**تنظیمات وایرلس:**

براي مدیریت تنظیمات وایرلس پس از ورود به محیط کاربري مودم گزینه Settings Advanced را انتخاب نمایید.

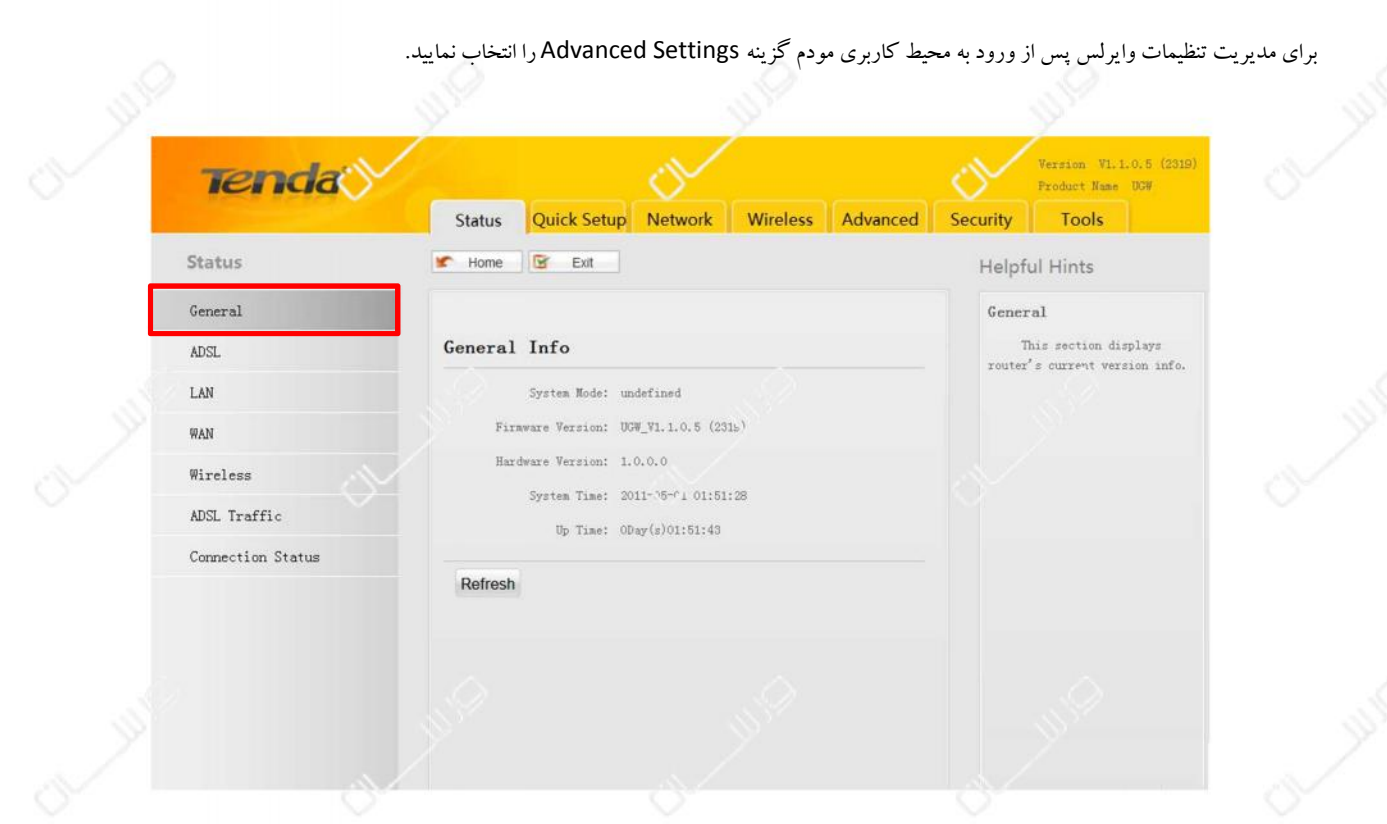

### در زیر شاخه Basic از بخش Wirelessو در قسمت SSID می توانید نام شبکه وایرلس خود را تغییر دهید:

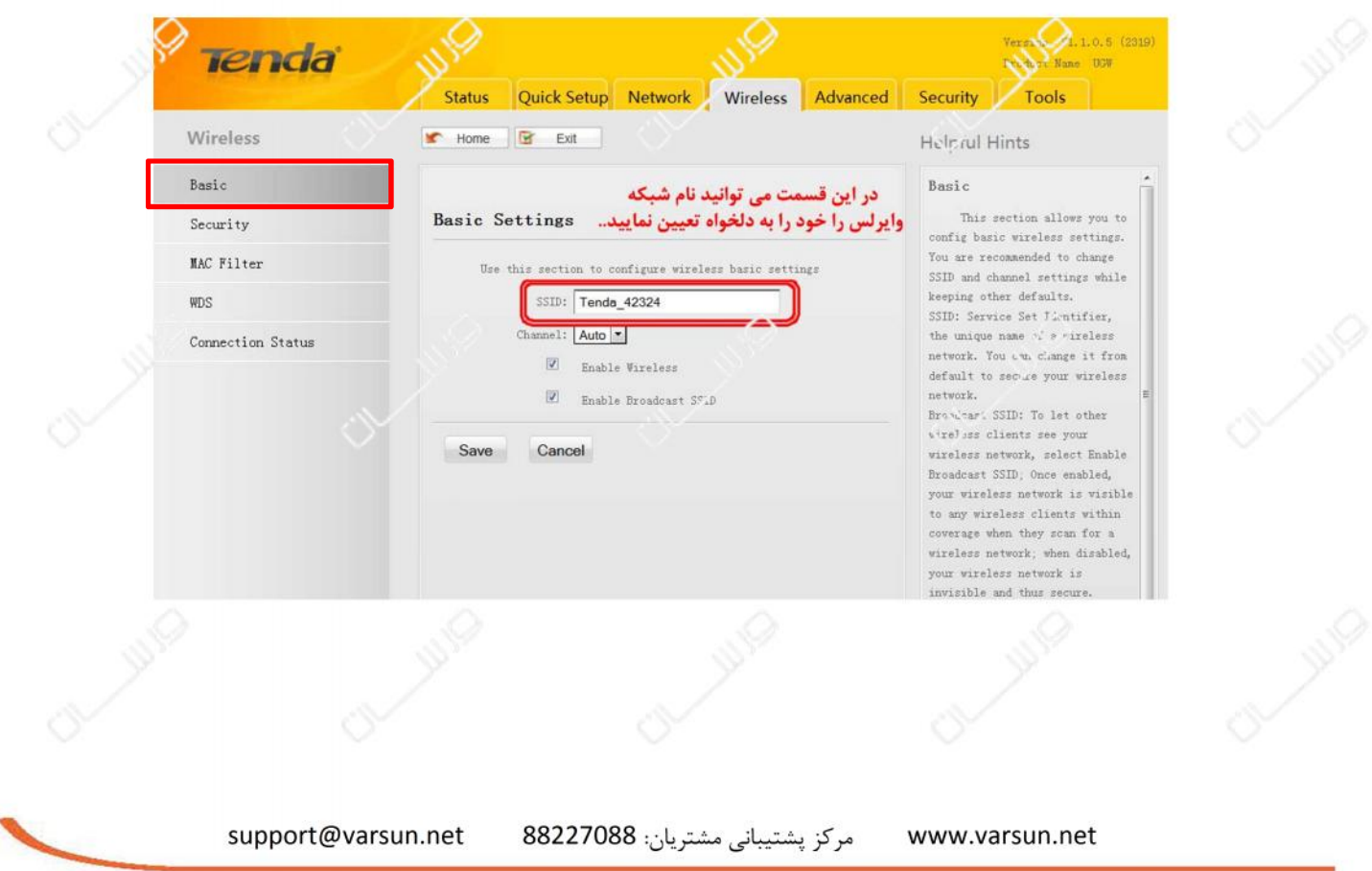

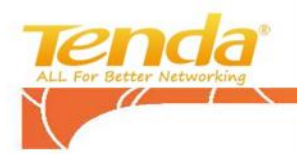

براي تغییر تنظیمات امنیتی شبکه وایرلس ابتدا زیر شاخه Security) منوي سمت چپ صفحه) را انتخاب نمایید.

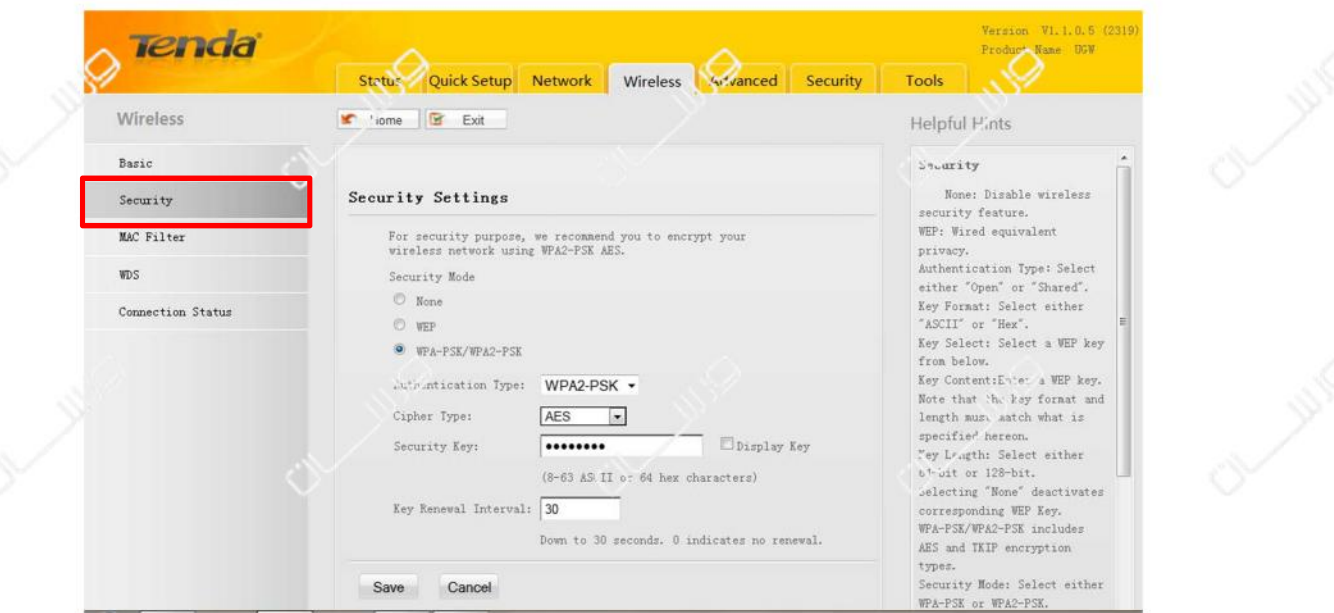

ابتدا گزینه PSK2-WPA/PSK-WPA را انتخاب نموده و سپس در قسمت Type Authentication گزینه PSK2-WPA را انتخاب نمایید.

30 ثانیه را وارد کنید.

سپس در قسمت Key Security رمز دسترسی به شبکه وایرلس خود را با حداقل 8 کاراکتر انتخاب نمایید. در انتها در قسمت Interval renewal Key نیز مقدار

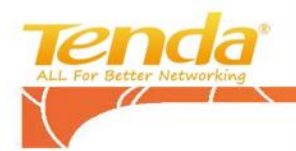

براي ارتقاي سطح امنیت شبکه وایرلس خود می توانید از سرویس Filter MAC در بخش Wireless به روش زیر استفاده نمایید:

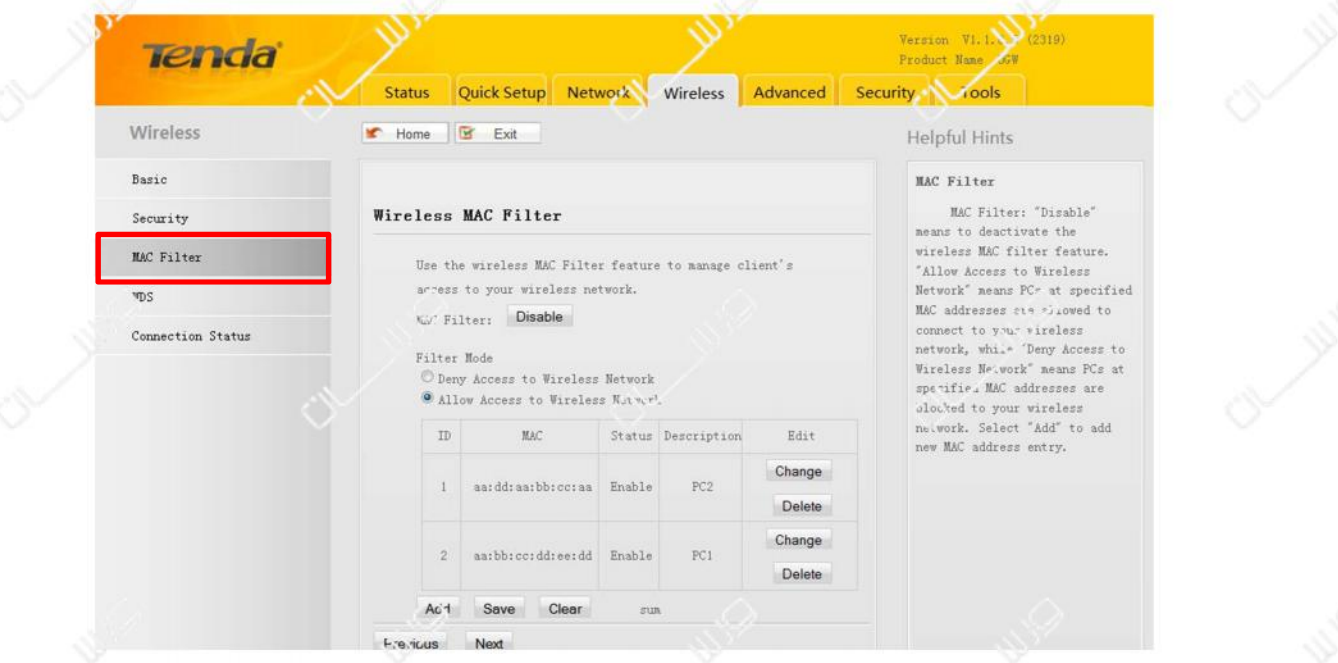

براي این منظور کافیست ابتدا گزینه Enable را در مقابل گزینه :Filter MAC انتخاب نمایید و سپس گزینه Add را انتخاب نموده و آدرس MAC مورد نظر را وارد کنید. در صورت انتخاب گزینه Allow Access to Wireless Network تنها لیست آدرس های وارد شده قادر به دسترسی به شبکه می باشند. و در صورت انتخاب گزینه Network Wireless to Access Deny لیست وارد شده به شبکه وایرلس دسترسی نخواهند داشت.

#### مشاهده کاربران وایرلس:

براي مشاهده لیست کاربران فعال نیز می توانید به زیر شاخه Status Connection مراجعه نمایید.

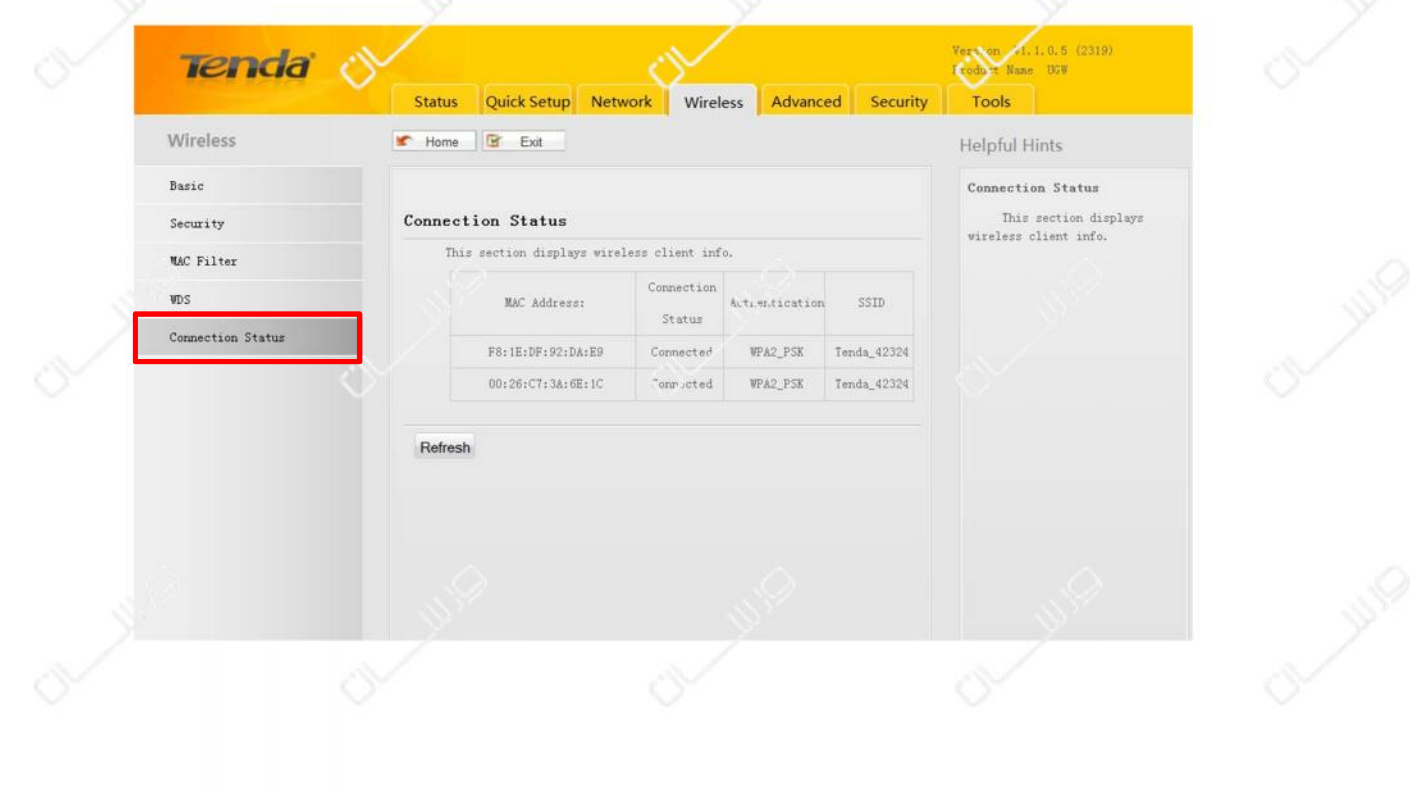